# **危爆协会 GBT28181 连接省厅监控平台技术文档**

海康威视录像机 GBT28181 连接具体操作步骤如下:

步**骤 1**

选择"主菜单 → 系统配置 → 网络配置", 进入网络配置的"基本配置" 界面。

**步骤 2**

选择"平台接入"属性页, 进入"平台接入"界面。

#### **步骤 3**

接入类型选择" GB28181", 勾选"启用", 如下图 所示。

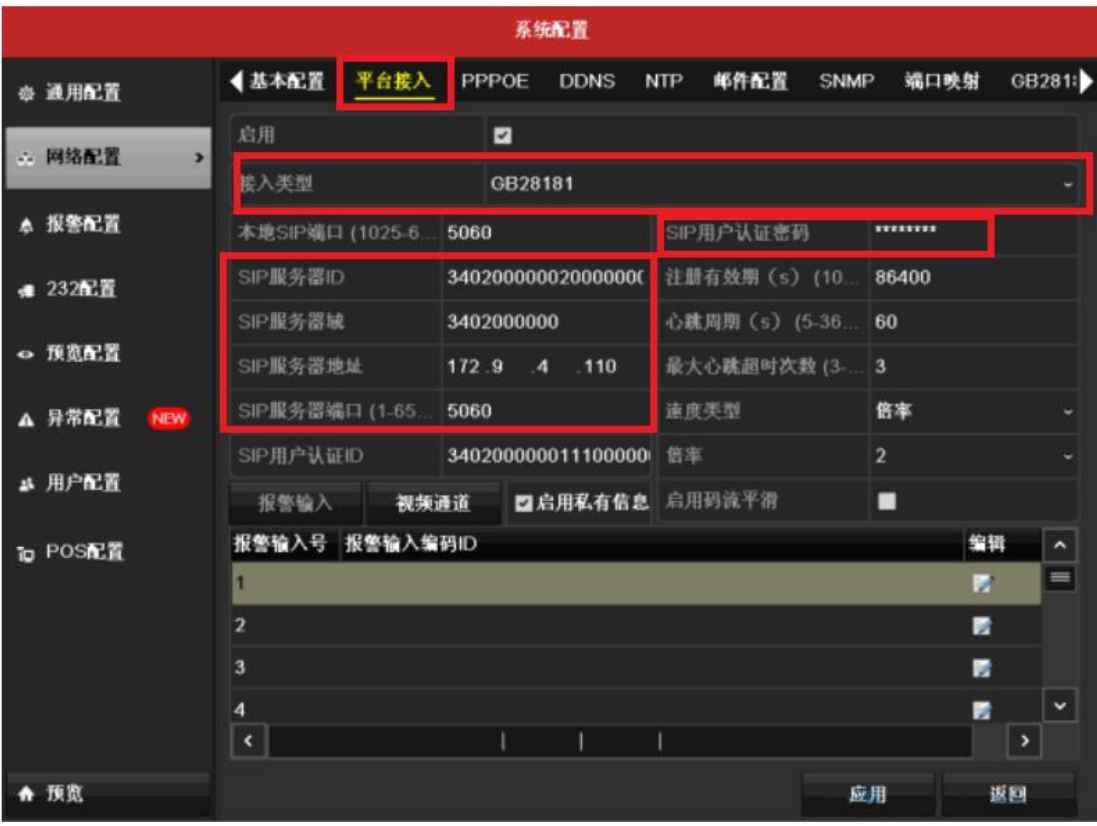

备注:红框内所填地址为演示地址 请填写省厅提供的实际地址。

# **步骤 4**

### 对平台参数和设备通道参数进行设置,具体参数说明请参见下表

GBT28181 对接设置参数说明

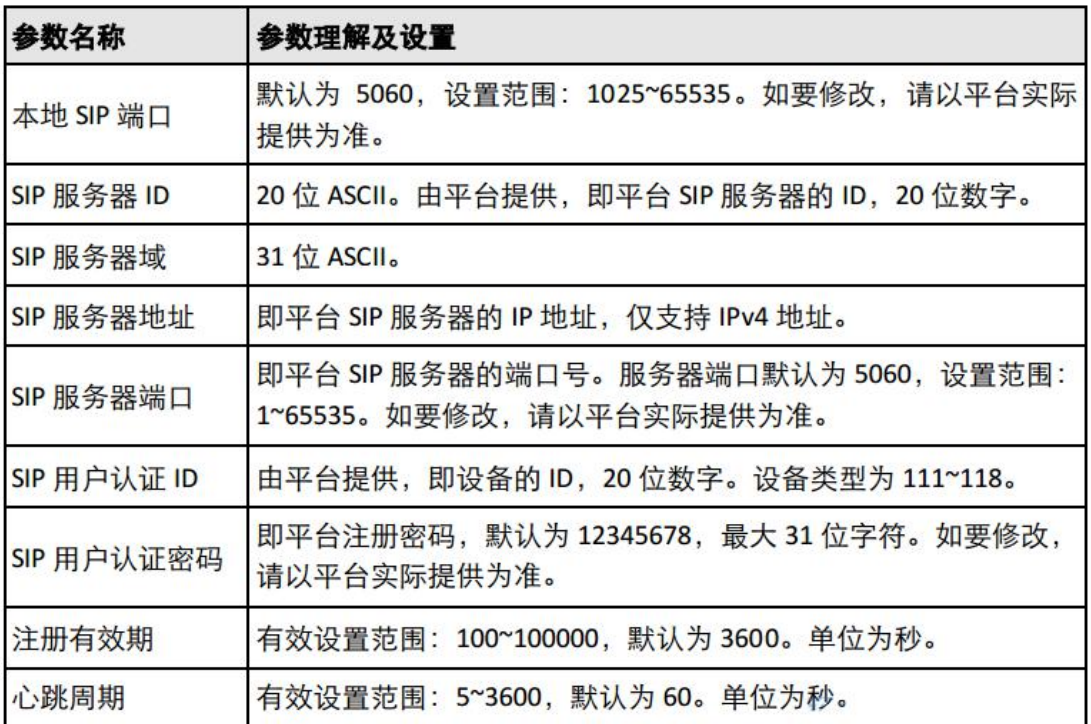

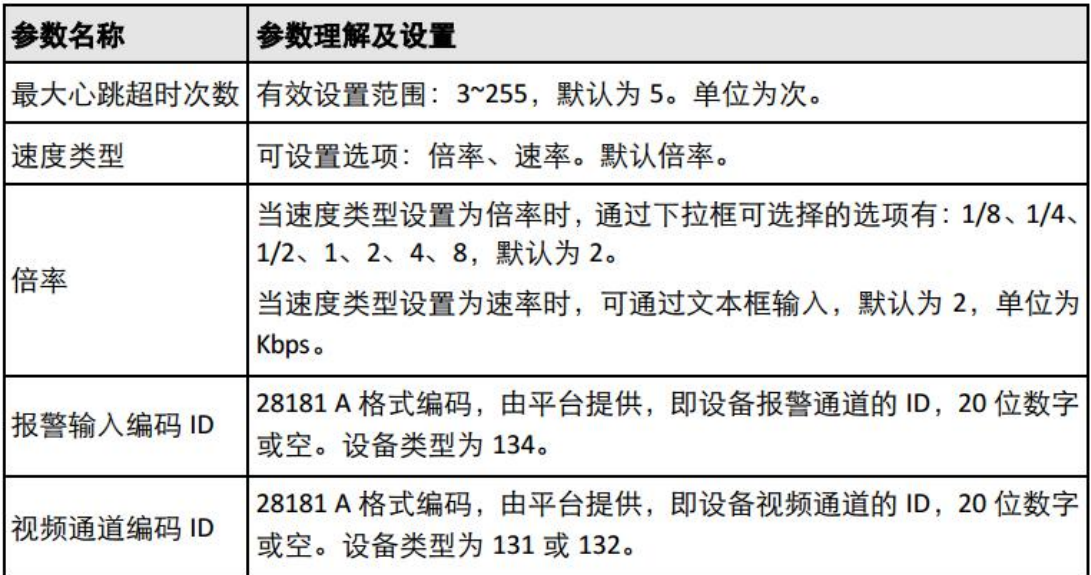

#### **红框所示填写以下内容**

**省厅提供的地址为:**

**服务器编号:34030000002000000001**

**服务器域名:34030000**

**服务器 IP 地址:113.140.1.134**

**服务器端口:5075**

**注册密码:12345678**

**传输协议:UDP**

步骤 5

单击"应用",保存设置。

当使用 GB28181 注册时, 服务器 IP、服务器域、服务器 ID 不能为空。 注册有效期、心跳周期、心跳次数建议保持默认。

启用私有信息。

**特别注意:启用、取消启用 GB28181 接入类型需要重启录像机才能生效。** 此连接方式会使录像机中所有画面全部上传。如贵企业可以全部上传画面请选 择此项传输方式。

# 海康威视单摄像头画面 GBT28181 配置方法: (推荐连接方式)

步骤 1:

找到需上传连接的摄像头 IP 地址 (可在录像机通道管理中快速查看到)

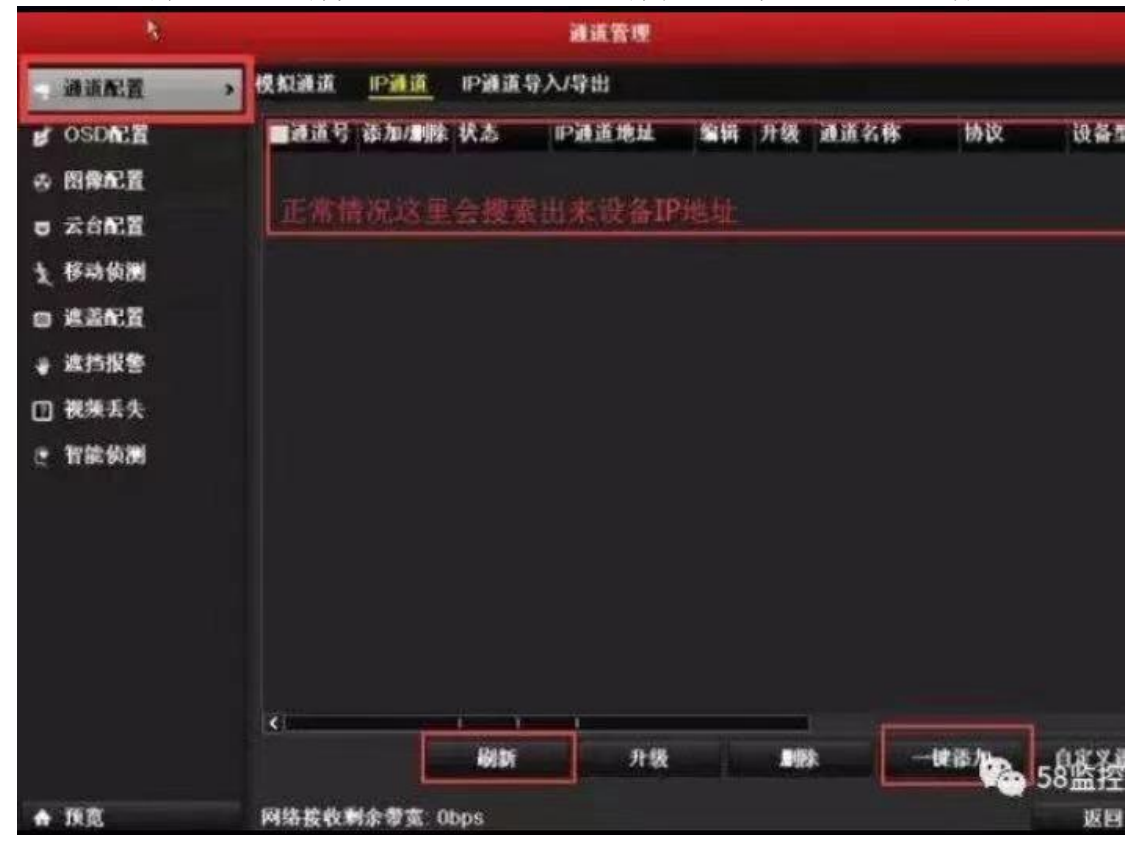

步骤 2:

在浏览器地址栏中输入摄像头 IP 地址

步骤 3:

输入用户名:admin 密码:录像机的密码或单独修改的摄像头密码。

步骤 4:

以下图为例,在海康设备/平台进行"配置"-"高级配置"-"平台接入"配置 时,页面显示平台 1/平台 2, 此时则说明该设备可同时接入两个国标 GB28181 平台,可对平台 1 启动萤石云对接,对平台 2 启用 GBT28181 对接,实现多个平 台的视频流输出与管理。

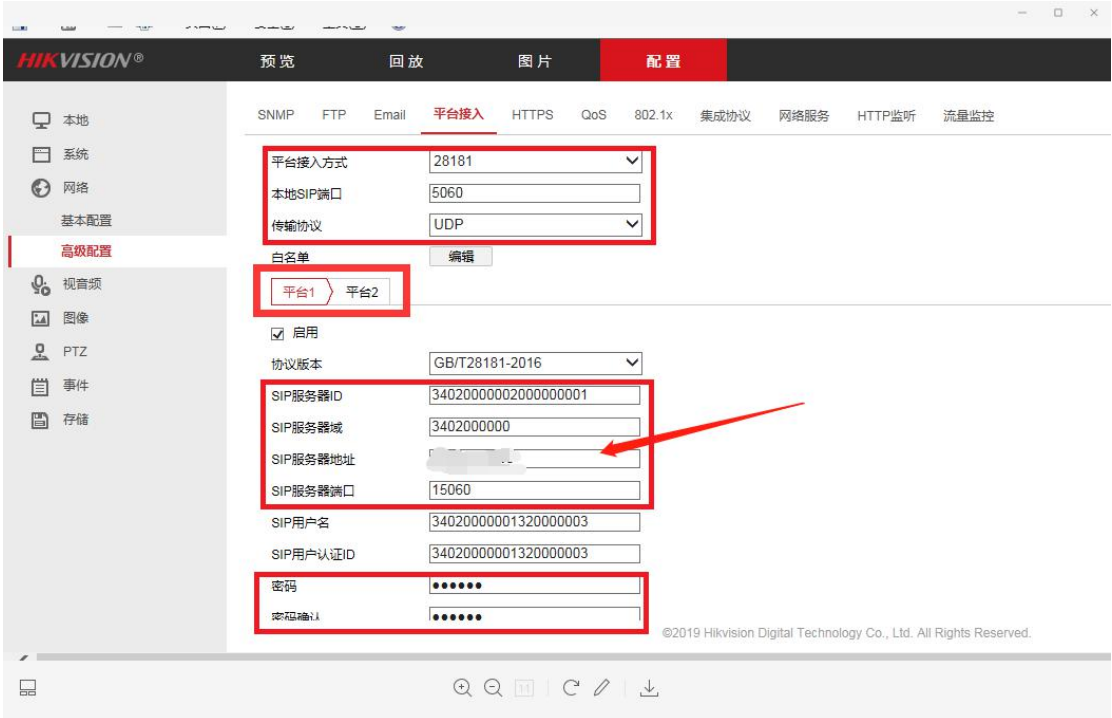

## 注意:红框处填写省厅提供的地址 上图红框内仅为演示

### **启用、取消启用 GB28181 接入类型需要重启摄像头才能生效。**

而在下图中,我们可以发现,"配置"-"平台接入"中平台接入方式为可选项, 即萤石云与 28181 为二选一的状态,此时该设备则无法实现多平台的对接。

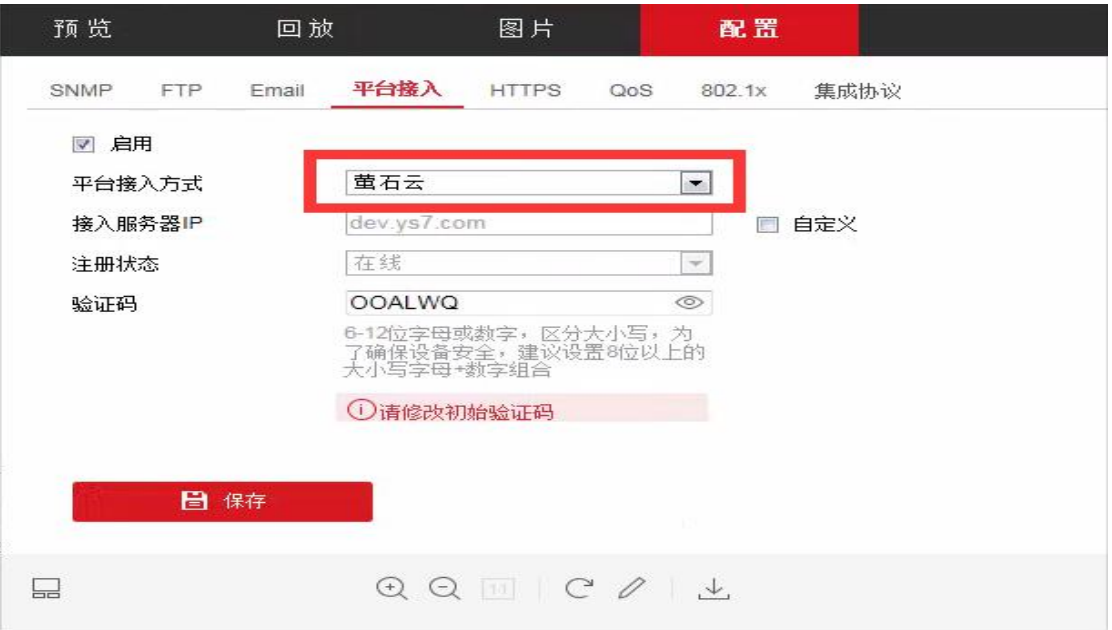

对于这种界面的摄像头,请记下此摄像头的型号及版本号,请联系厂家是否有更 新的固件可以升级。400-800-5998

单平台不能同时连接萤石云和 GB28181 平台

此连接方法适合单个画面上传 需上传几个画面就设置几个摄像头。上传几个画 面以省厅要求为准。

海康威视不同时期出的产品在设置界面上有所区别,只需找到此配置页面,按 要求填写好即可。

2021/04/09